# *Průvodce novým vzhledem Uniforu*

Tento krátký článek a přiložená instruktážní videa Vám mají posloužit pro lepší orientaci v novém vzhledu stránek Unifor. Tento e-learningový systém díky novému vzhledu získává na větší atraktivitě i přehlednosti, což se však neobešlo bez menších zásahů do rozložení a umístění některých funkcí.

## **UPOZORNĚNÍ!**

Ještě, než se dostaneme k popisu samotných změn, je možné, že se Vám nový vzhled nezobrazí korektně. Například se objeví prvky původního vzhledu nebo kalendář bude příliš tmavý, atd. V tomto případě je potřeba vymazat dočasné soubory (mezipaměť, cache) používaného prohlížeče. Toho dosáhnete stisknutím klávesové zkratky Ctrl + Shift + Delete, která vám vyvolá následující okno.

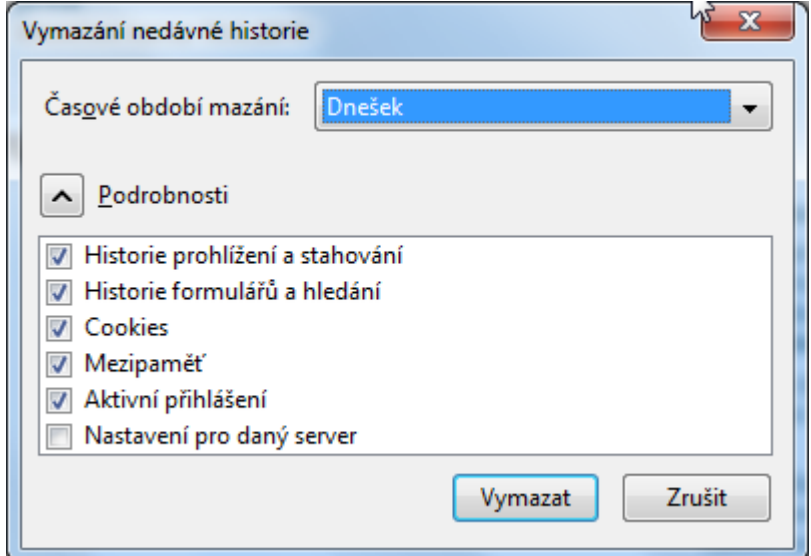

Zkontrolujte, zda máte zatrženou položku mezipaměť a potvrďte tlačítkem Vymazat.

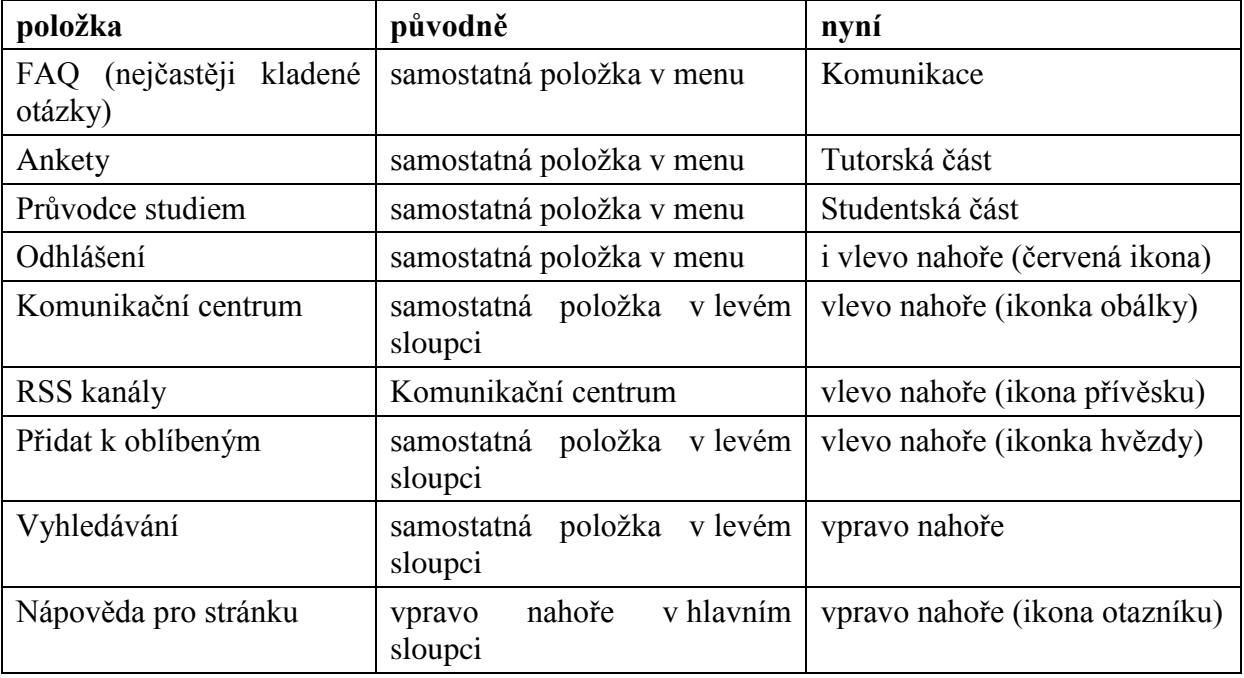

Změny se týkají přesunu jednotlivých navigačních prvků, zde je jejich přehled:

# **Grafické znázornění změn**

### *Pohled na horní lištu a menu*

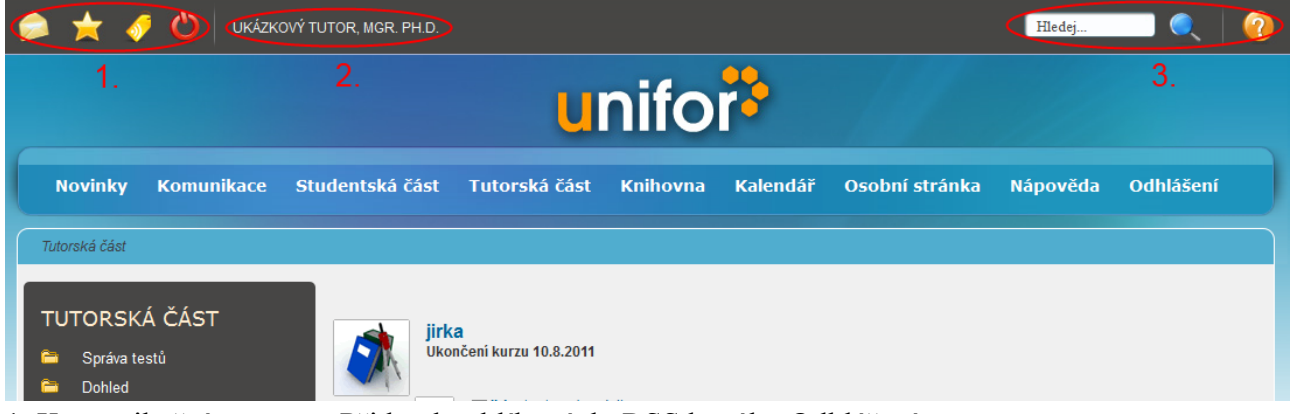

- 1. Komunikační centrum, Přidat do oblíbených, RSS kanály, Odhlášení
- 2. Přihlášený uživatel
- 3. Vyhledávání, Nápověda

## *Přesun jednotlivých prvků*

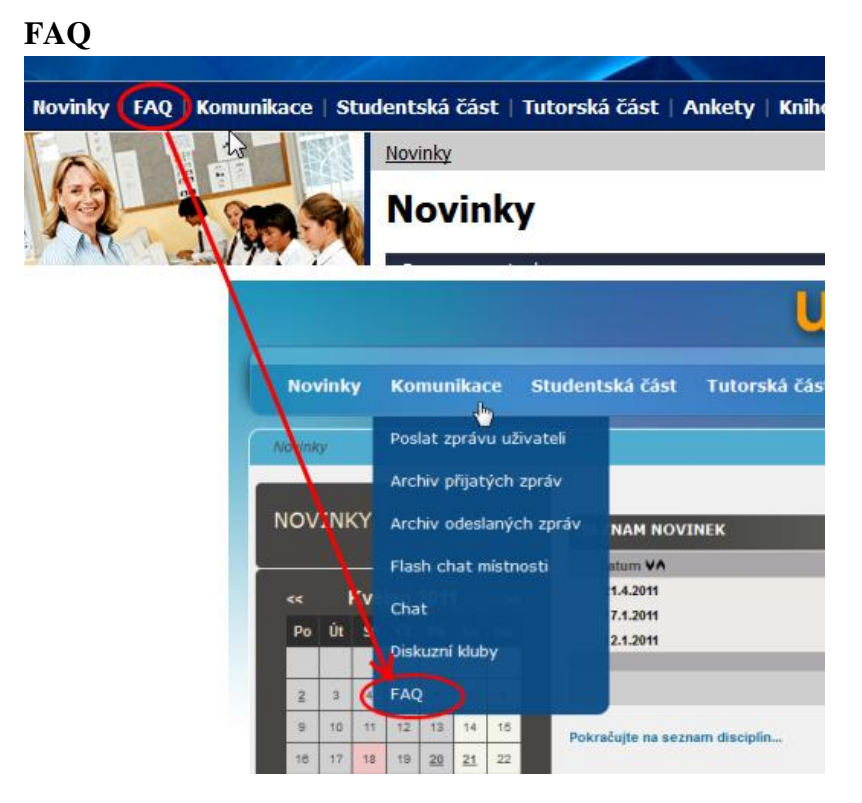

#### **Ankety**

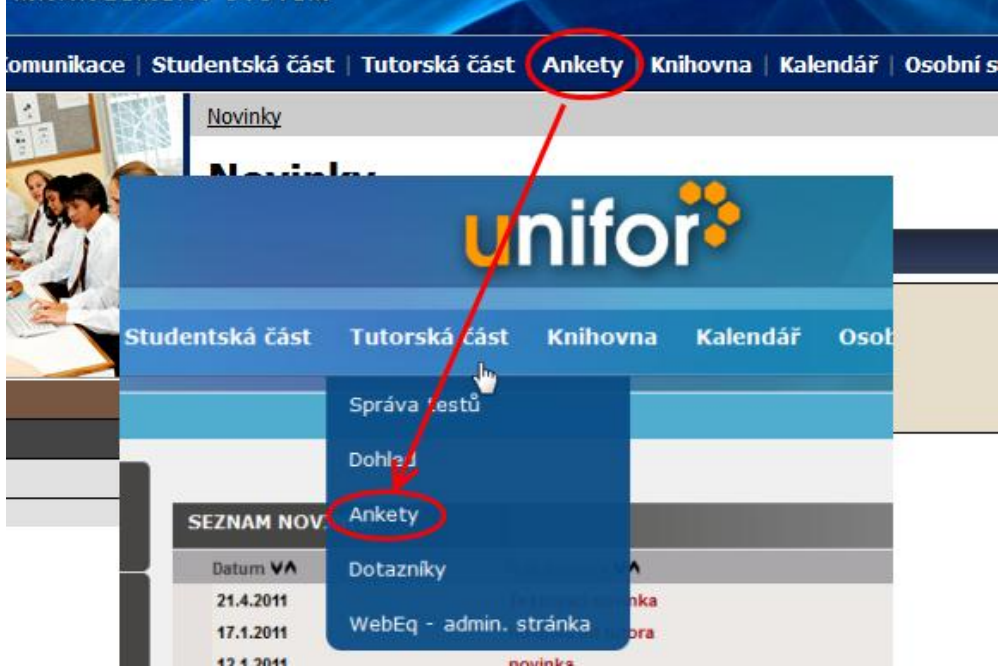

# **Komunikační centrum a RSS kanály**

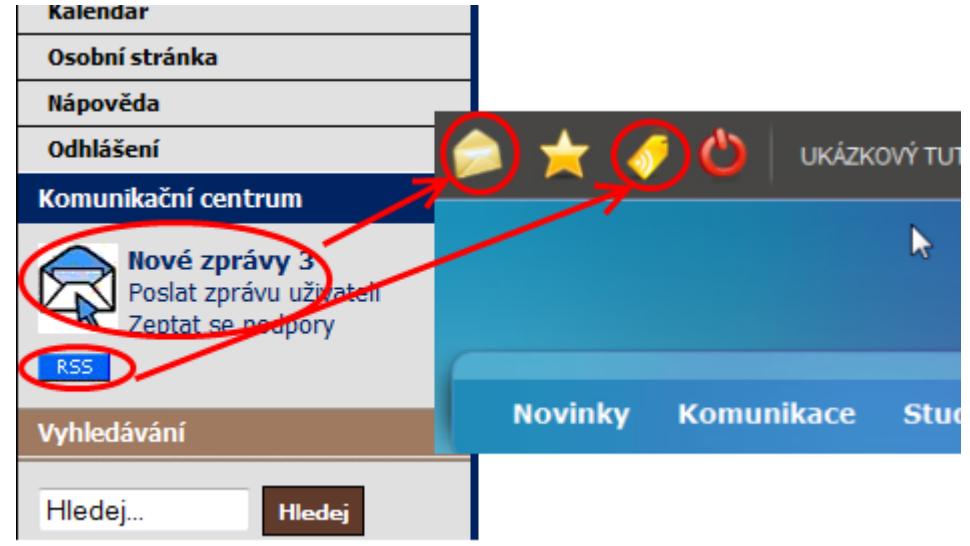

#### **Přidat k oblíbeným**

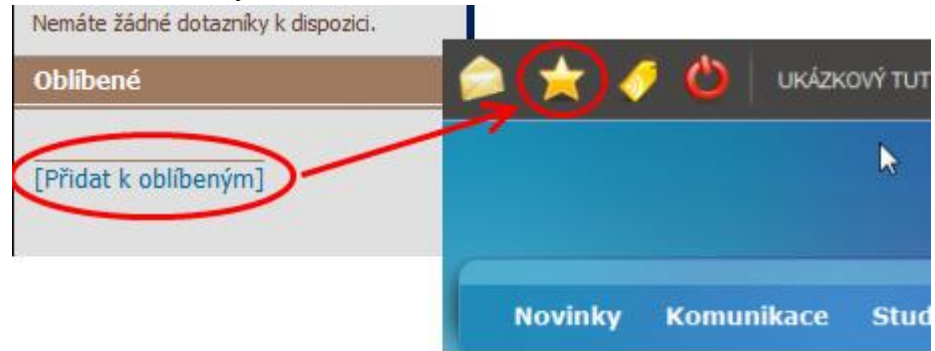

#### **Vyhledávání, Nápověda pro stránku**

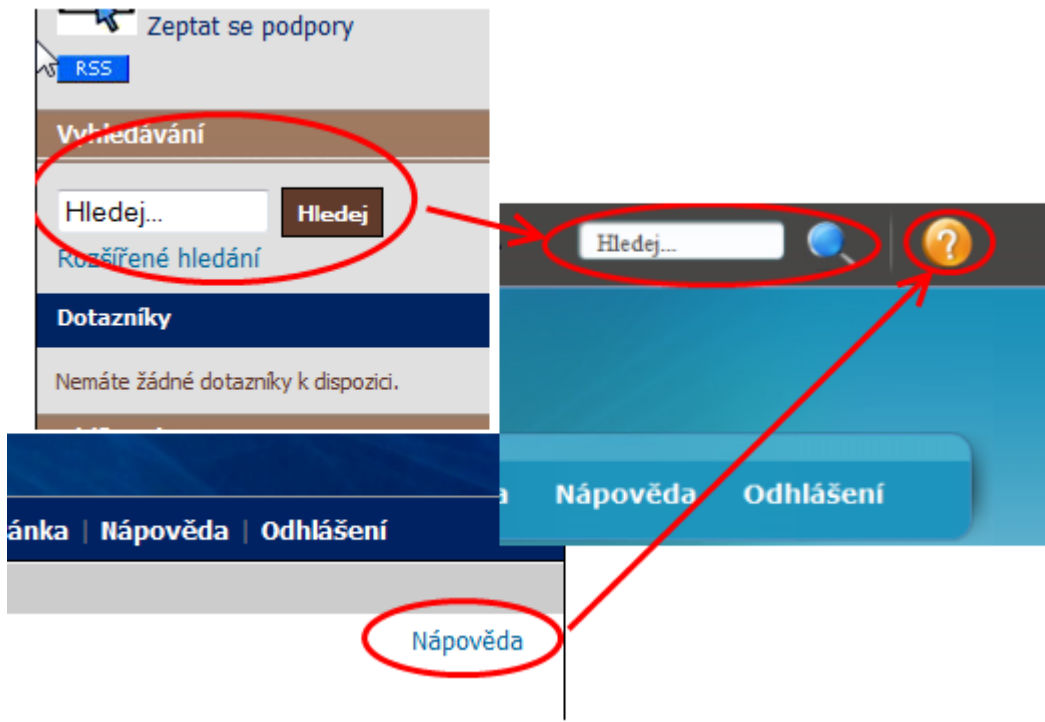